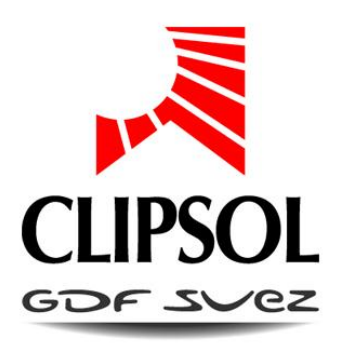

# RÉGULATION POUR ECS COLLECTIF

## NOTICE DE FONCTIONNEMENT UTILISATEUR

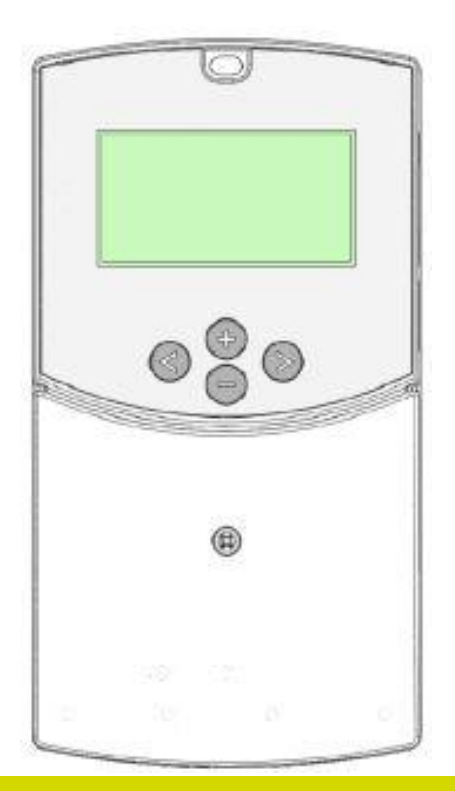

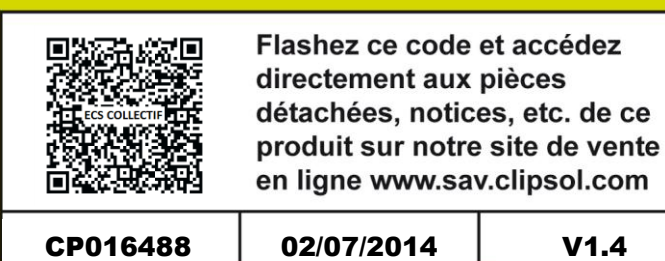

Version logiciel à partir de 5.8.5

le soleil, votre énergie à vie

www.clipsol.com

## Sommaire

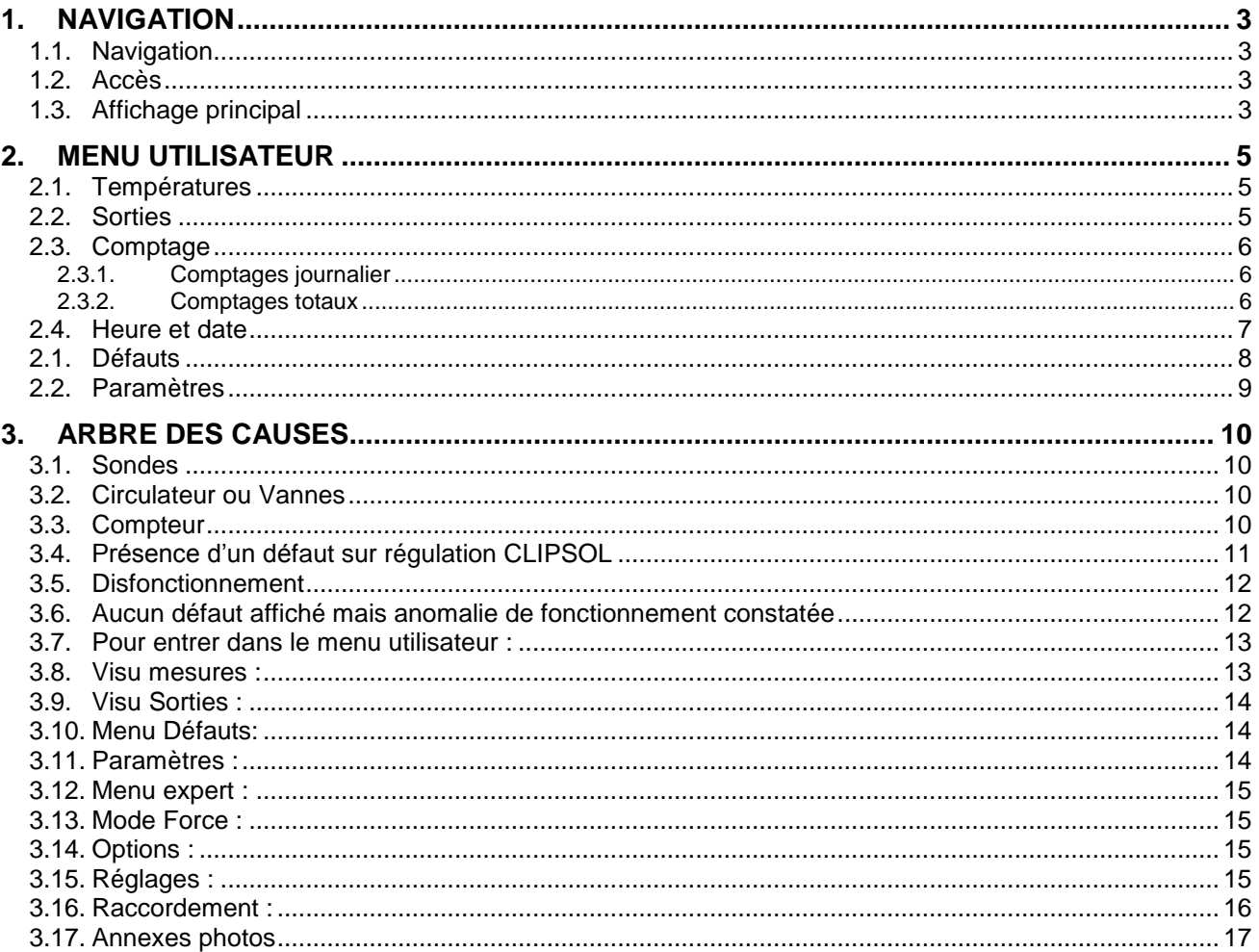

## <span id="page-2-1"></span><span id="page-2-0"></span>**1. NAVIGATION**

## **1.1. NAVIGATION**

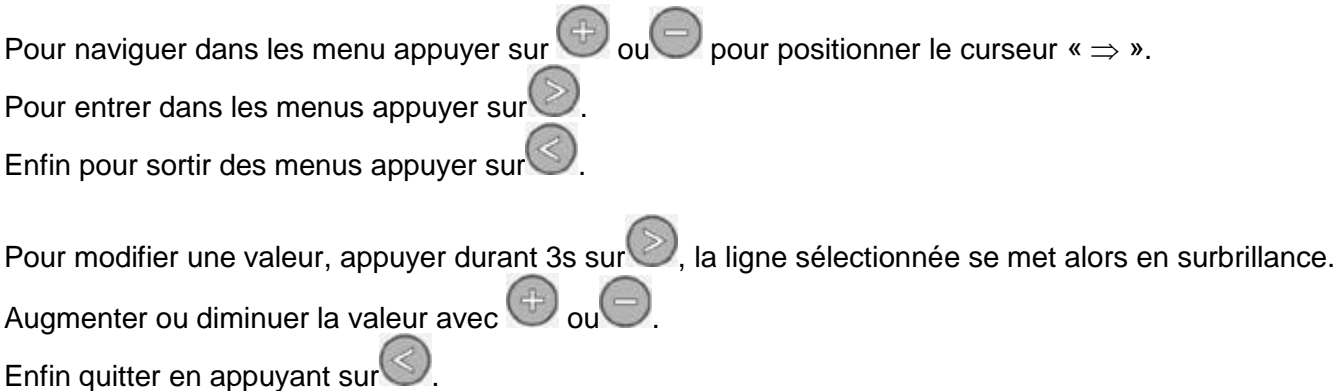

## **1.2. ACCES**

<span id="page-2-2"></span>Vous pouvez accéder au menu utilisateur en faisant un simple appui sur  $\circled{S}$ .

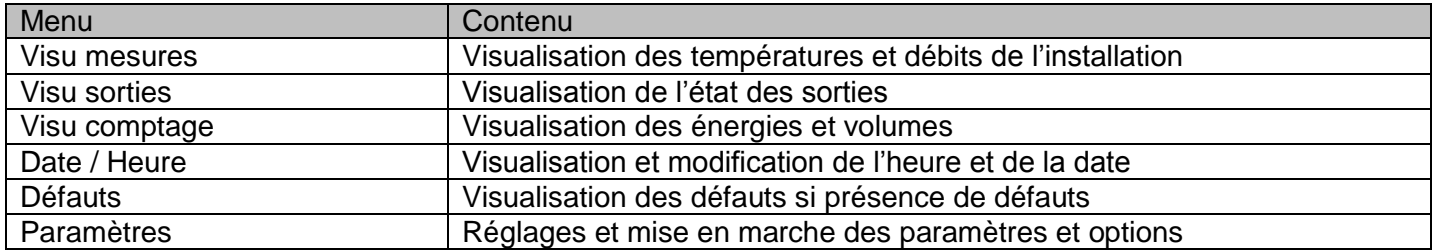

## <span id="page-2-3"></span>**1.3. AFFICHAGE PRINCIPAL**

L'affichage principal se compose de trois parties :

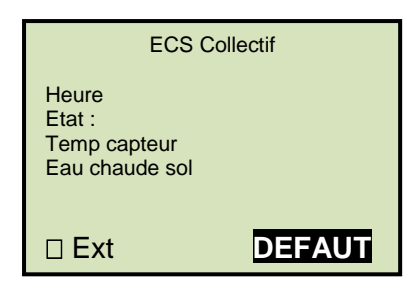

- En haut le nom du produit ECS collectif
- Au milieu :
	- o L'heure réglée sur le système
	- o L'état de fonctionnement du système solaire
	- o La température mesurée sur le capteur
	- o La température mesurée à la sortie du ballon solaire

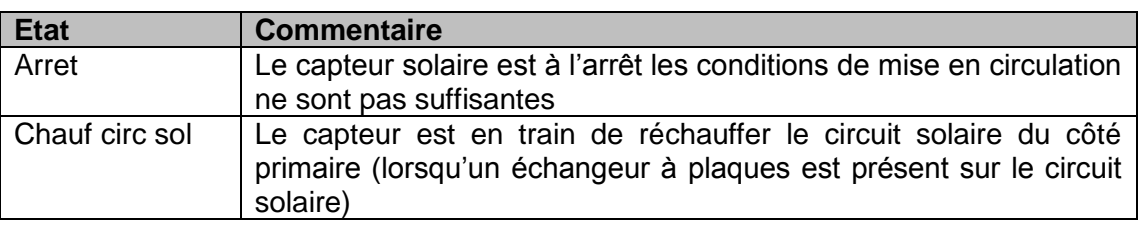

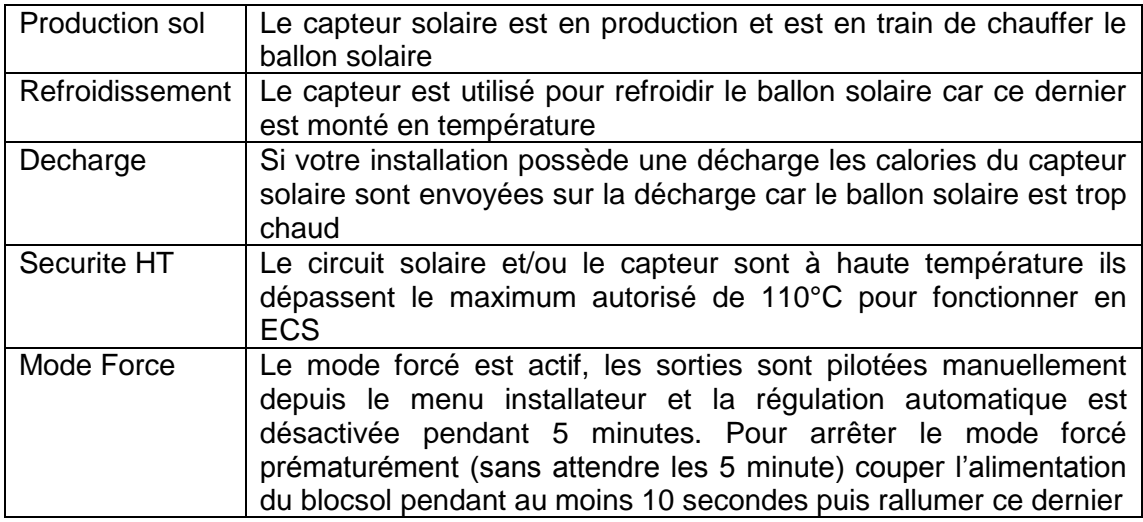

sur la dernière ligne de l'écran vous voyez :

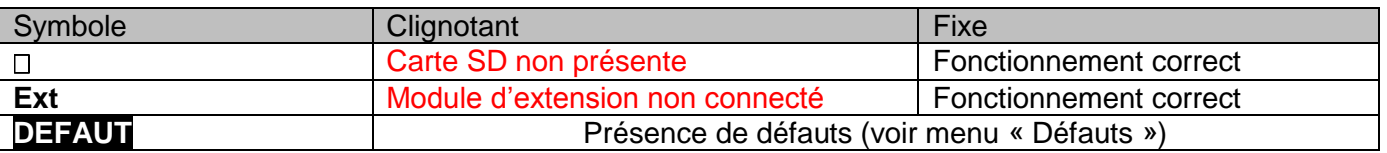

Avant d'appeler votre installateur :

 : Enlever et remettre la carte SD si celle-ci est présente et correctement enfoncée (attention au sens d'enfoncement de la carte les contacts dorés de la carte doivent être orientés vers le haut et donc visibles au moment de l'insertion).

**Ext** : Débrancher puis rebrancher le câble si celui-ci est présent et correctement enfoncé.

Si ces deux défauts apparaissent toujours veuillez contacter Clipsol.

**DEFAUT** : Dirigez-vous dans le menu défauts afin de savoir quel(s) problème(s) est/sont détecté(s) par le système.

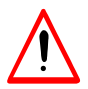

**Dans tous les cas un défaut est une avarie du système qui l'empêche de fonctionner correctement et il est donc impératif de le corriger.**

Lorsque la régulation démarre cette dernière vérifie que la configuration du système est bien présente en mémoire. Si la configuration n'est pas trouvée le message suivant apparaît :

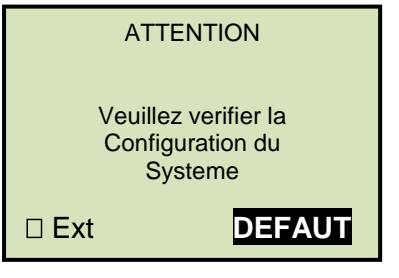

Vous devez vous diriger dans le menu installateur et vérifier que les options et réglages correspondent à la configuration hydraulique et électrique de votre système. Il est impératif de sortir du menu expert et de revenir à l'écran principal pour forcer l'enregistrement de la configuration du système. Couper ensuite l'alimentation de la régulation pendant 30 secondes puis rallumer cette dernière. Si le message apparaît de nouveau la mémoire de la régulation est peut être altérée veuillez contacter notre SAV.

## <span id="page-4-1"></span><span id="page-4-0"></span>**2. MENU UTILISATEUR**

## **2.1. TEMPERATURES**

Menu de visualisation des mesures du système.

Les températures qui nécessitent une option et qui ne sont pas disponibles suivant votre configuration sont remplacées par des étoiles « \*\*\*\*\*\* ». Lorsque les options ne sont pas activées la valeur n'est donc pas lisible.

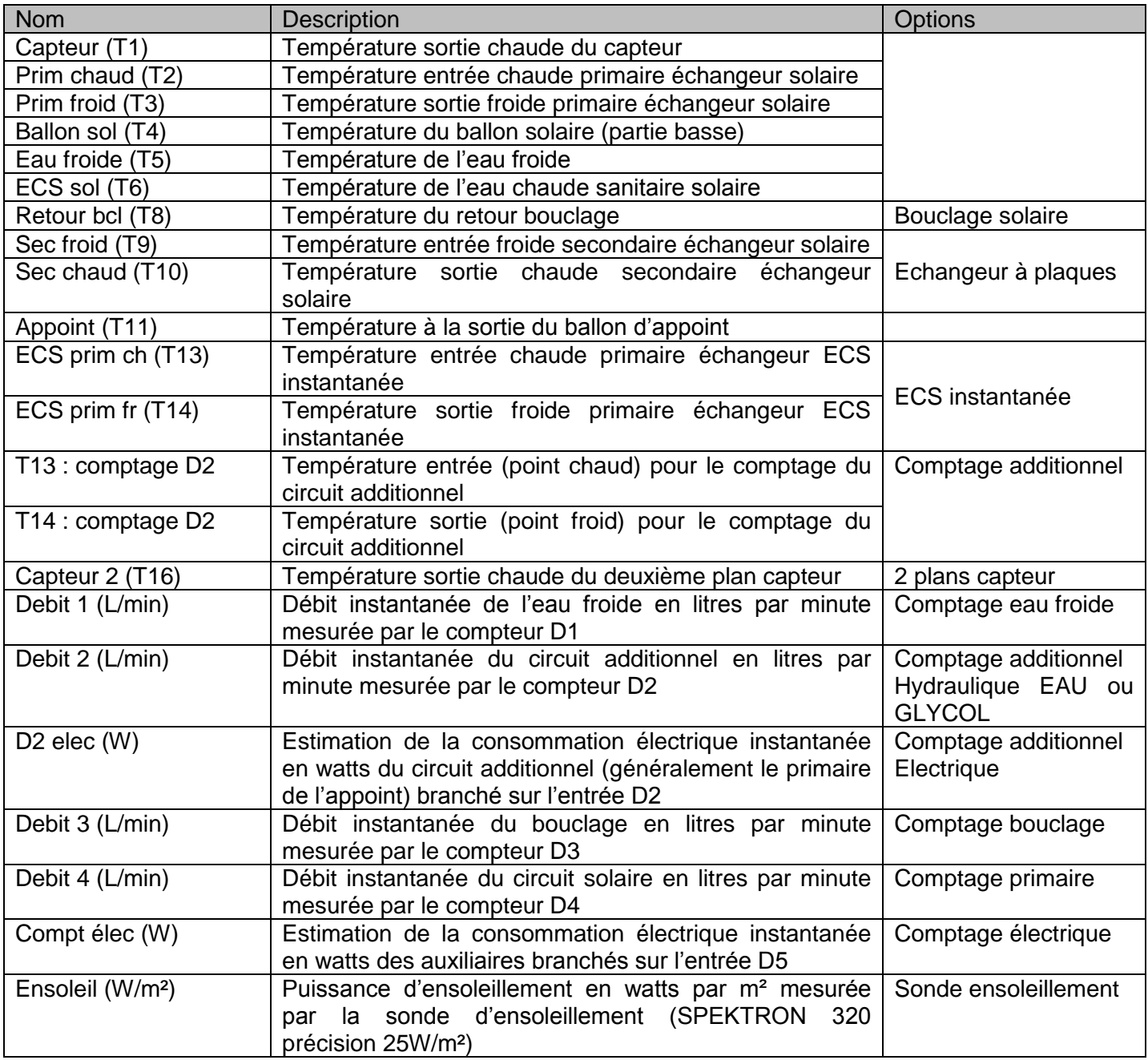

## **2.2. SORTIES**

<span id="page-4-2"></span>Menu de visualisation des sorties du système.

Les sorties qui nécessitent une option et qui ne sont pas disponibles suivant votre configuration sont remplacées par des étoiles « \*\*\*\*\*\* ». Les valeurs sont exprimées en %. Lorsqu'un circulateur fonctionne à 100% il est alimenté en permanence et tourne à plein régime.

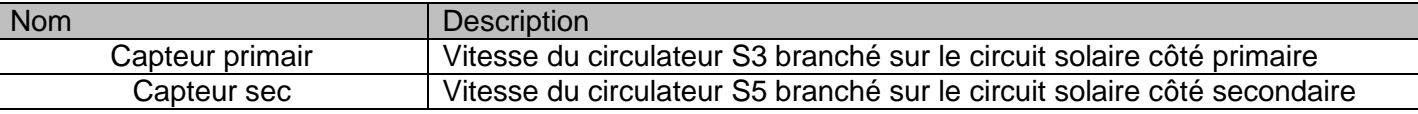

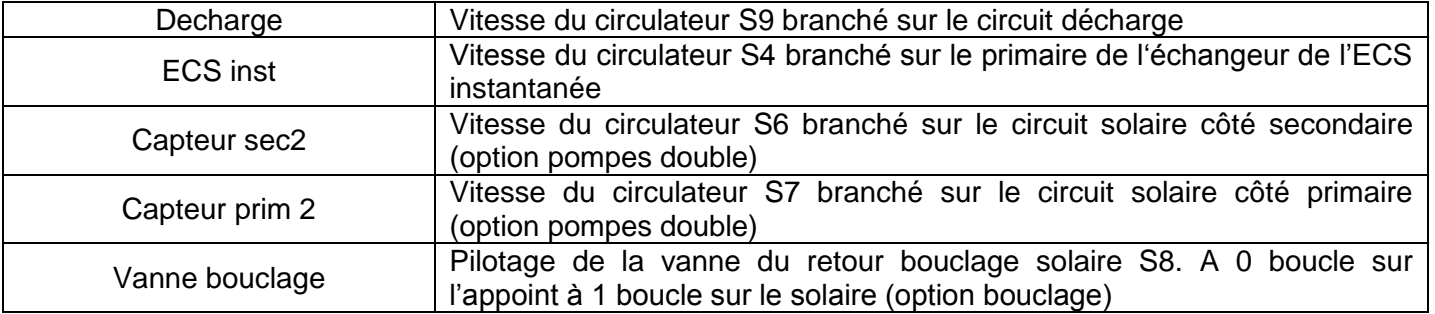

## **2.3. COMPTAGE**

<span id="page-5-1"></span><span id="page-5-0"></span>Ce menu est composé de deux sous menus et permet d'accéder aux comptages journaliers et totaux

## **2.3.1. Comptages journalier**

Menu de visualisation des comptages énergétiques et volumes de la journée. Tous les compteurs sont **réinitialisés à minuit.**

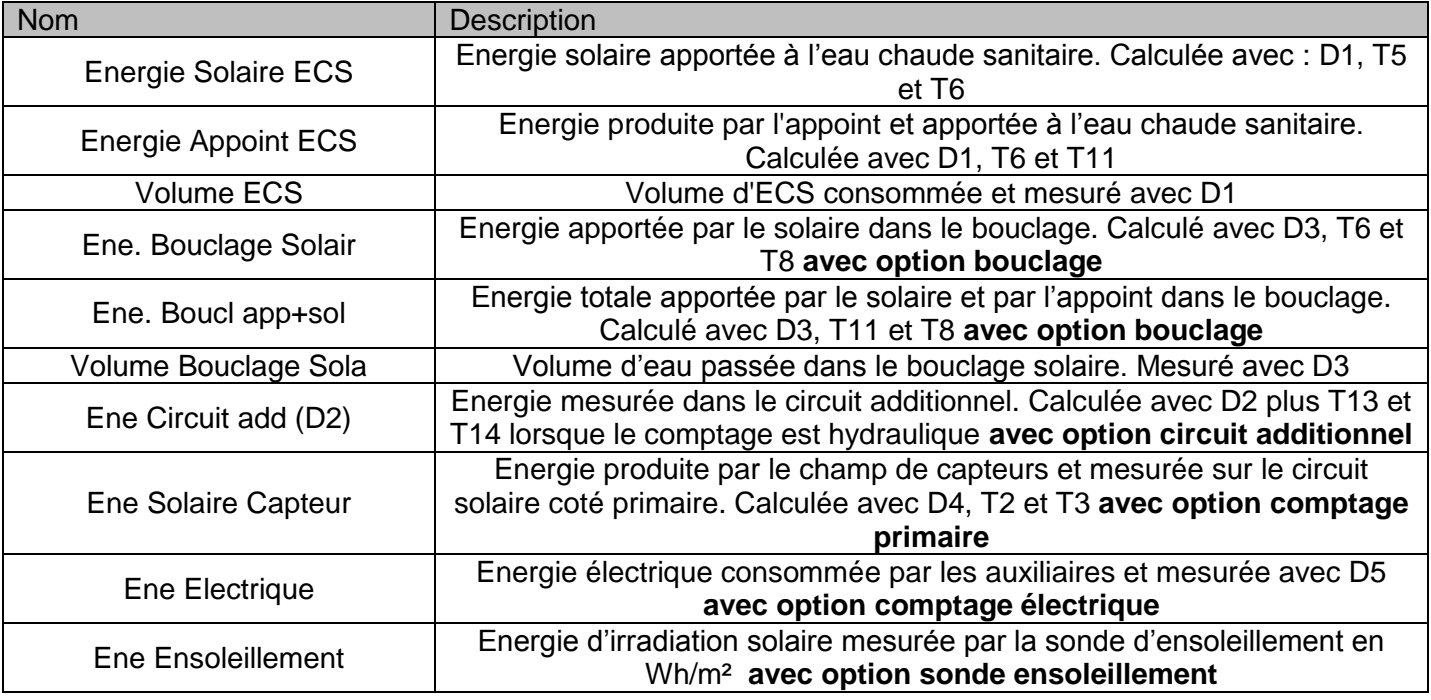

#### **2.3.2. Comptages totaux**

<span id="page-5-2"></span>Menu de visualisation des comptages énergétiques et volumes totalisateurs depuis la mise en service de l'installation.

Nota : Tous les compteurs peuvent être réinitialisés depuis le menu Paramètres du menu expert.

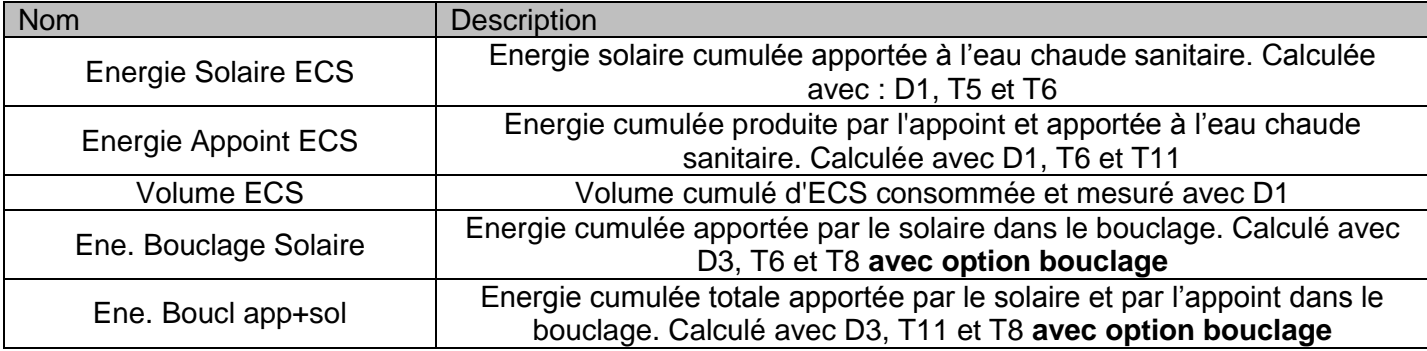

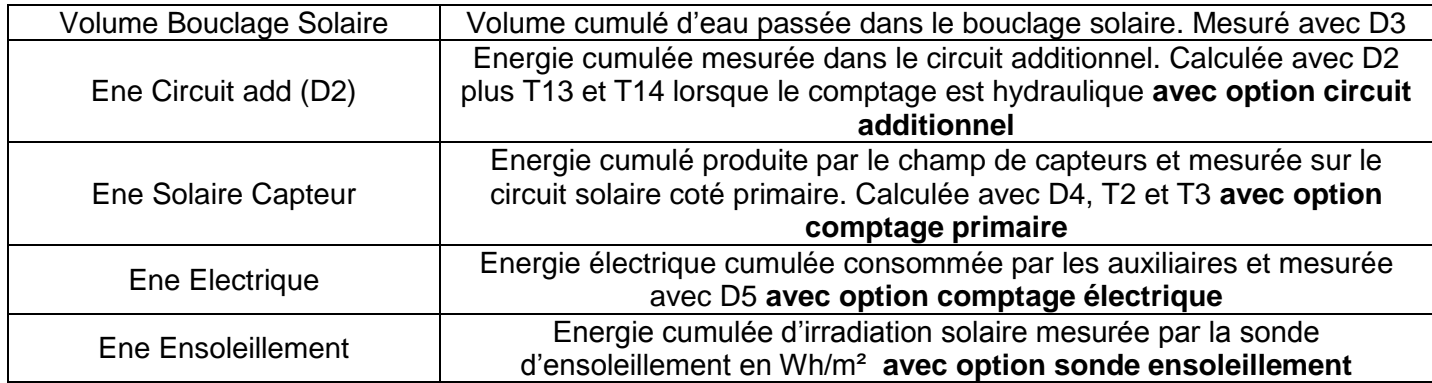

## <span id="page-6-0"></span>**2.4. HEURE ET DATE**

Menu de visualisation et de réglage de l'heure et de la date.

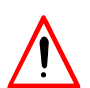

**Pour un fonctionnement optimal du système solaire, il est nécessaire de mettre à l'heure votre installation.**

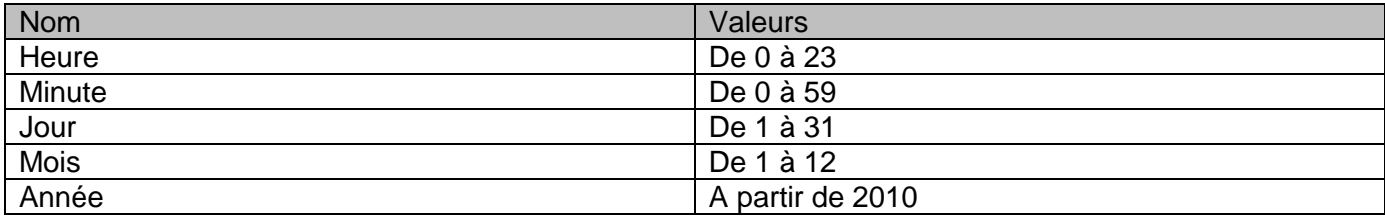

## <span id="page-7-0"></span>**2.1. DEFAUTS**

Un défaut est une avarié sévère du système qui empêche son fonctionnement. Cependant si un défaut apparait sur une zone précise et que d'autres sondes sont fonctionnelles le système peut passer dans un mode de fonctionnement secouru en utilisant ces dernières. Dans tous les cas il est impératif de corriger la cause du défaut pour avoir un fonctionnement optimum de l'installation.

Si sur l'affichage principal apparait le logo **DEFAUT**, dirigez-vous dans le Menu Utilisateur > Défaut.

Défauts possibles :

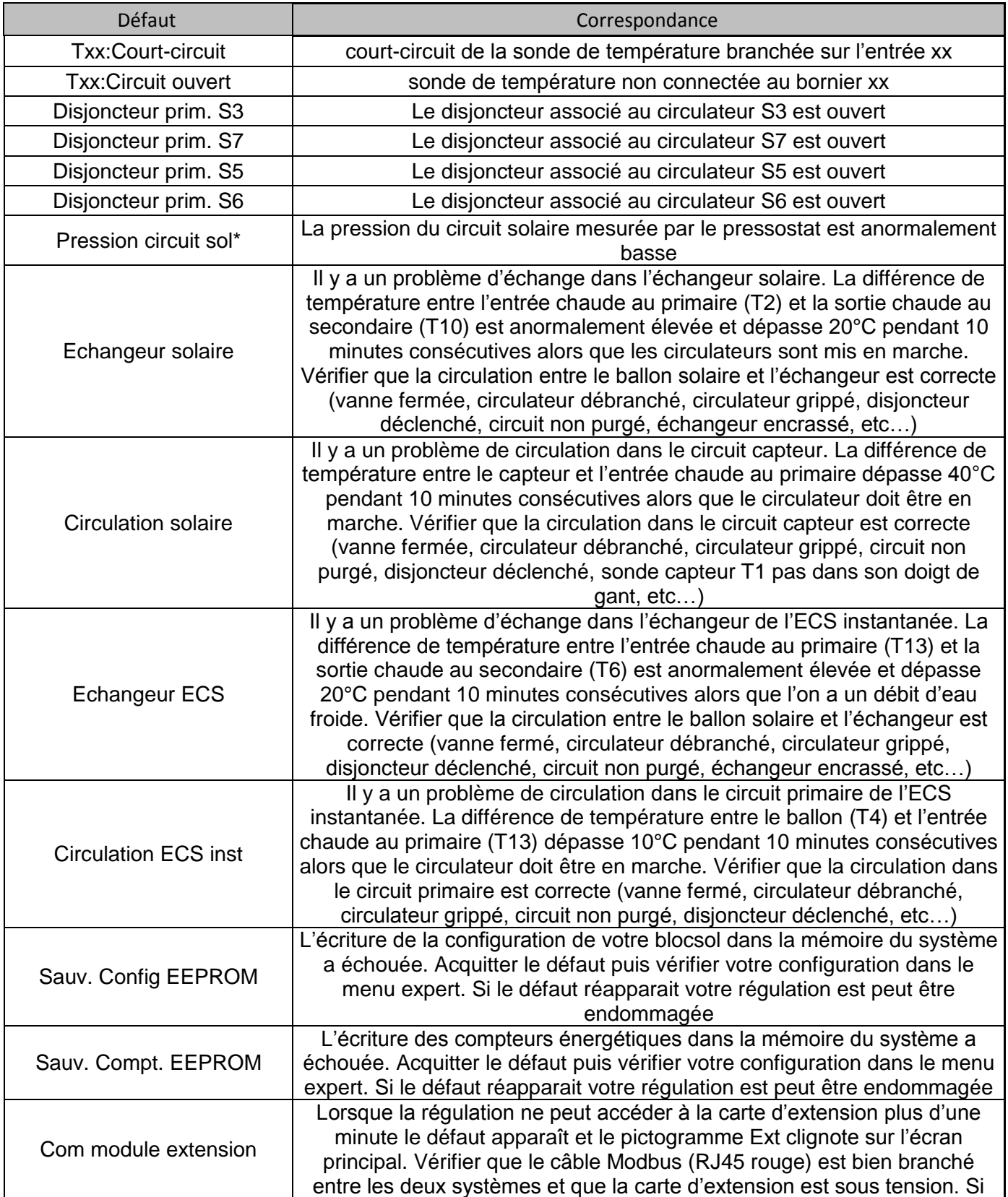

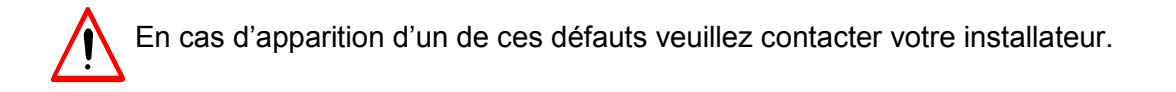

## <span id="page-8-0"></span>**2.2. PARAMETRES**

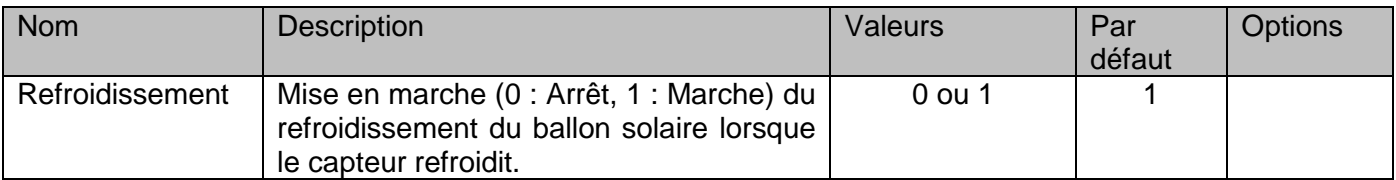

Le refroidissement ne devrait être désactivé que si une boucle de décharge est présente sur l'installation et seulement durant les périodes hivernales.

## <span id="page-9-1"></span><span id="page-9-0"></span>**3. ARBRE DES CAUSES**

## **3.1. SONDES**

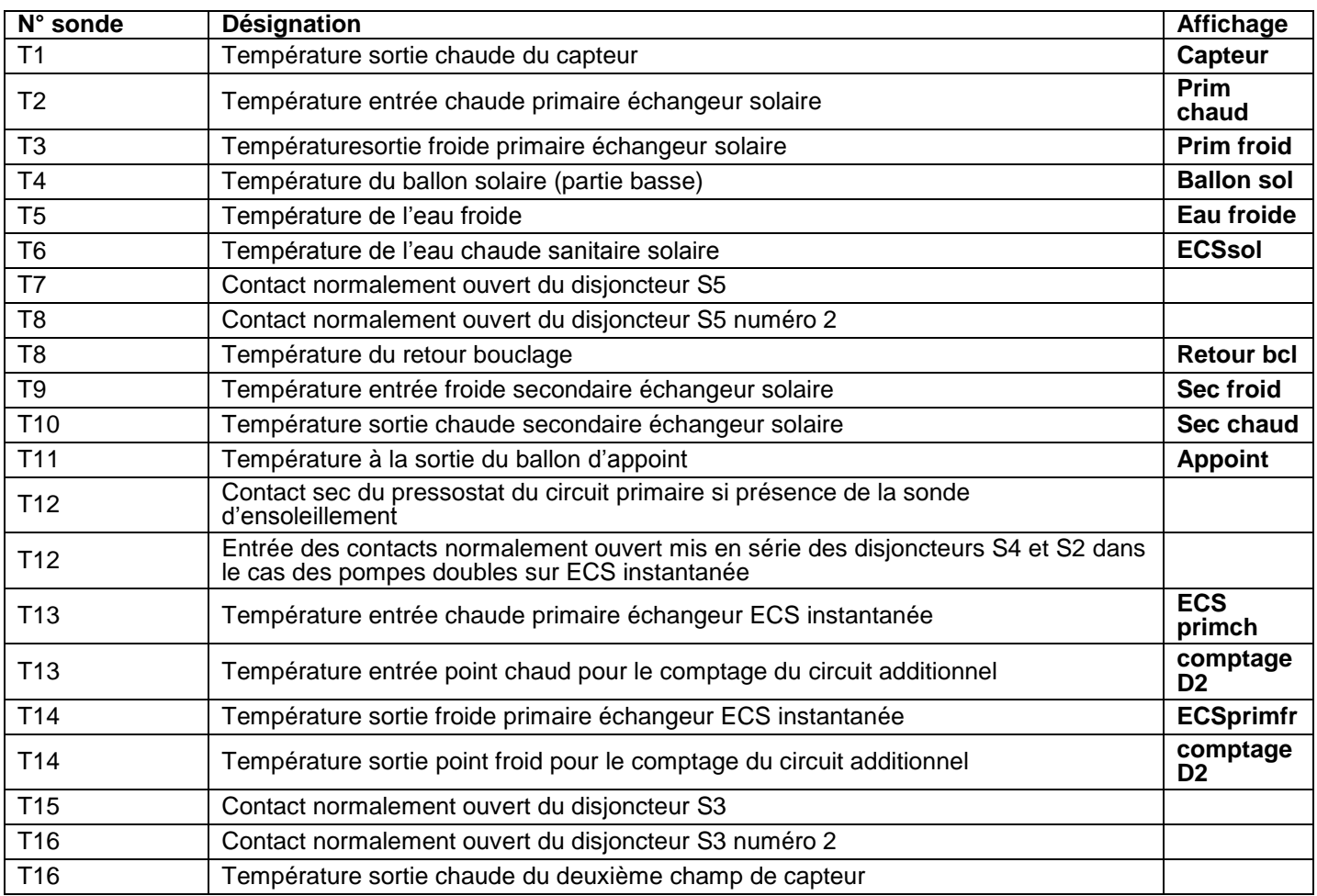

## **3.2. CIRCULATEUR OU VANNES**

<span id="page-9-2"></span>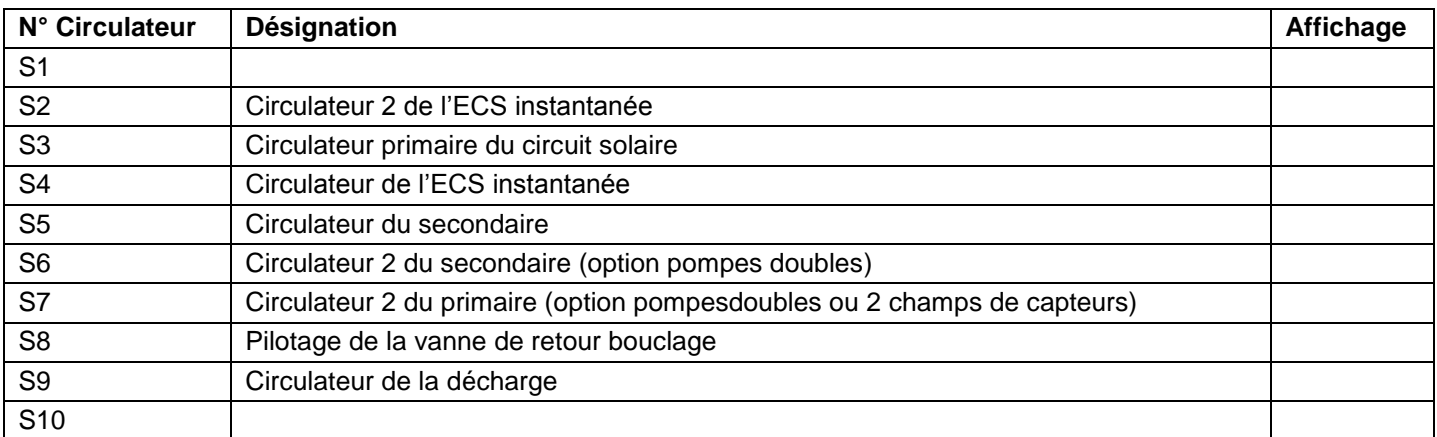

## <span id="page-9-3"></span>**3.3. COMPTEUR**

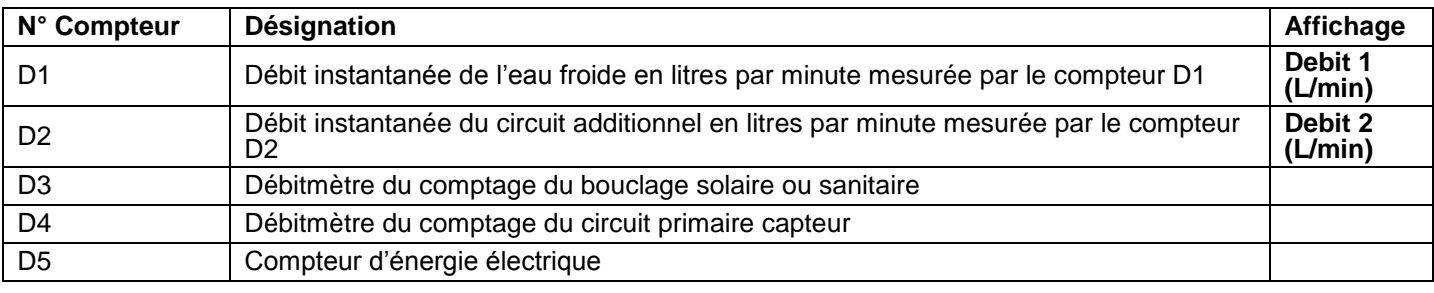

## <span id="page-10-0"></span>**3.4. PRESENCE D'UN DEFAUT SUR REGULATION CLIPSOL**

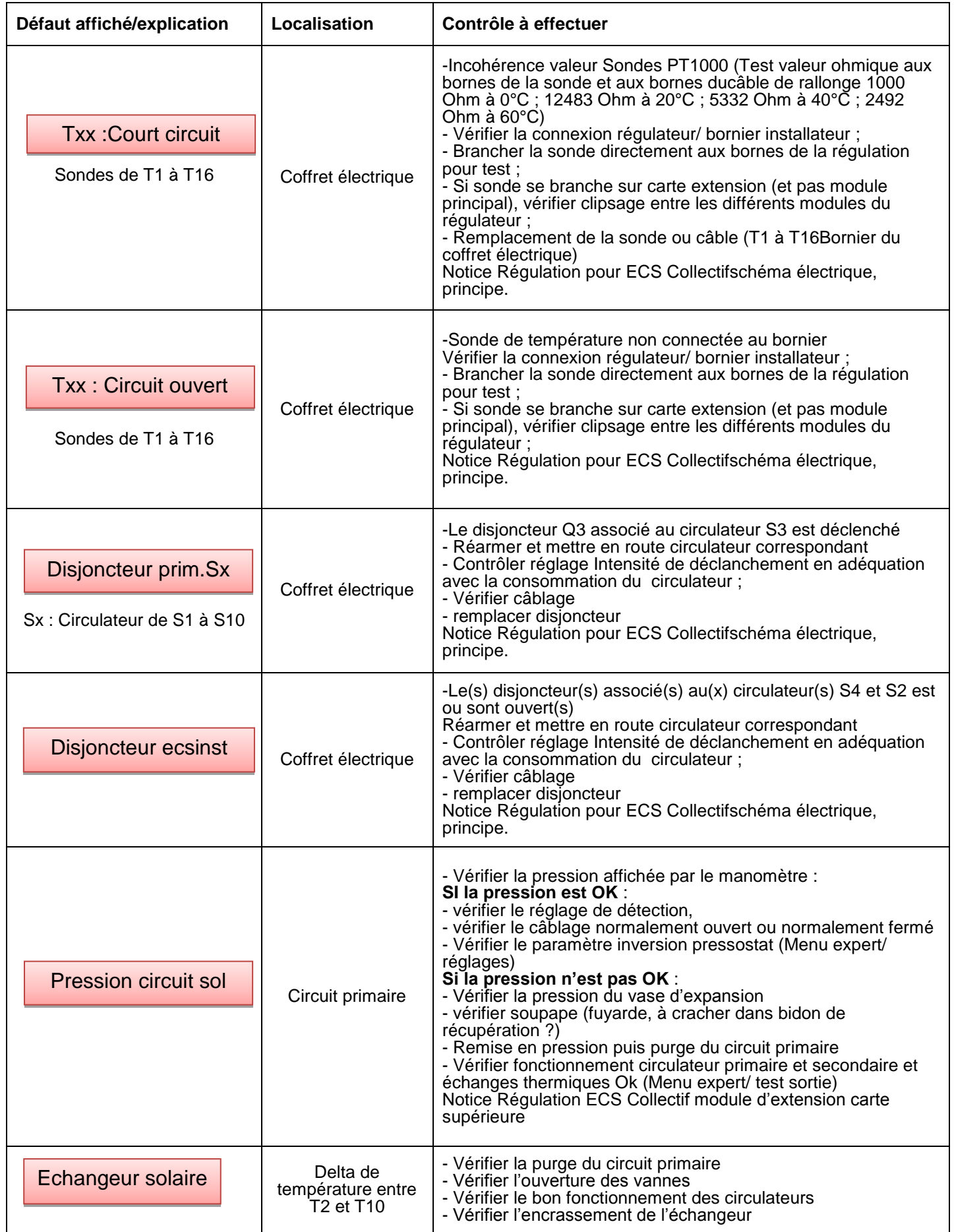

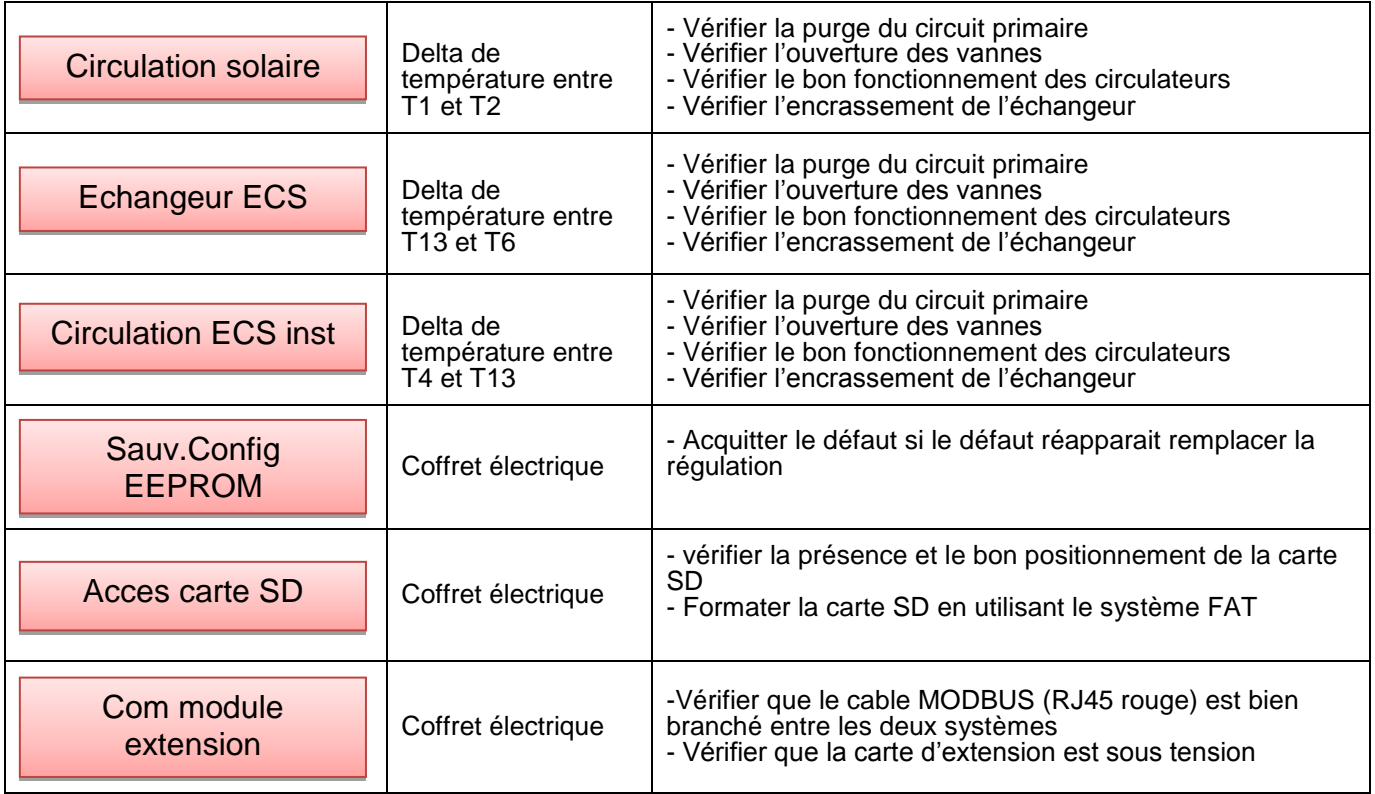

## <span id="page-11-0"></span>**3.5. DISFONCTIONNEMENT**

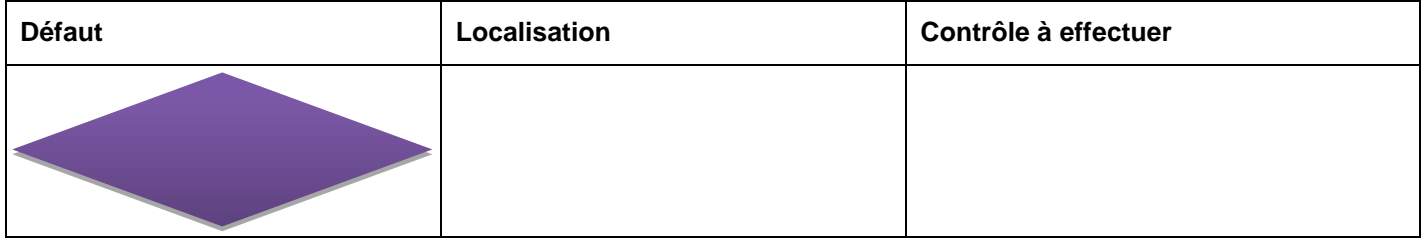

## <span id="page-11-1"></span>**3.6. AUCUN DEFAUT AFFICHE MAIS ANOMALIE DE FONCTIONNEMENT CONSTATEE**

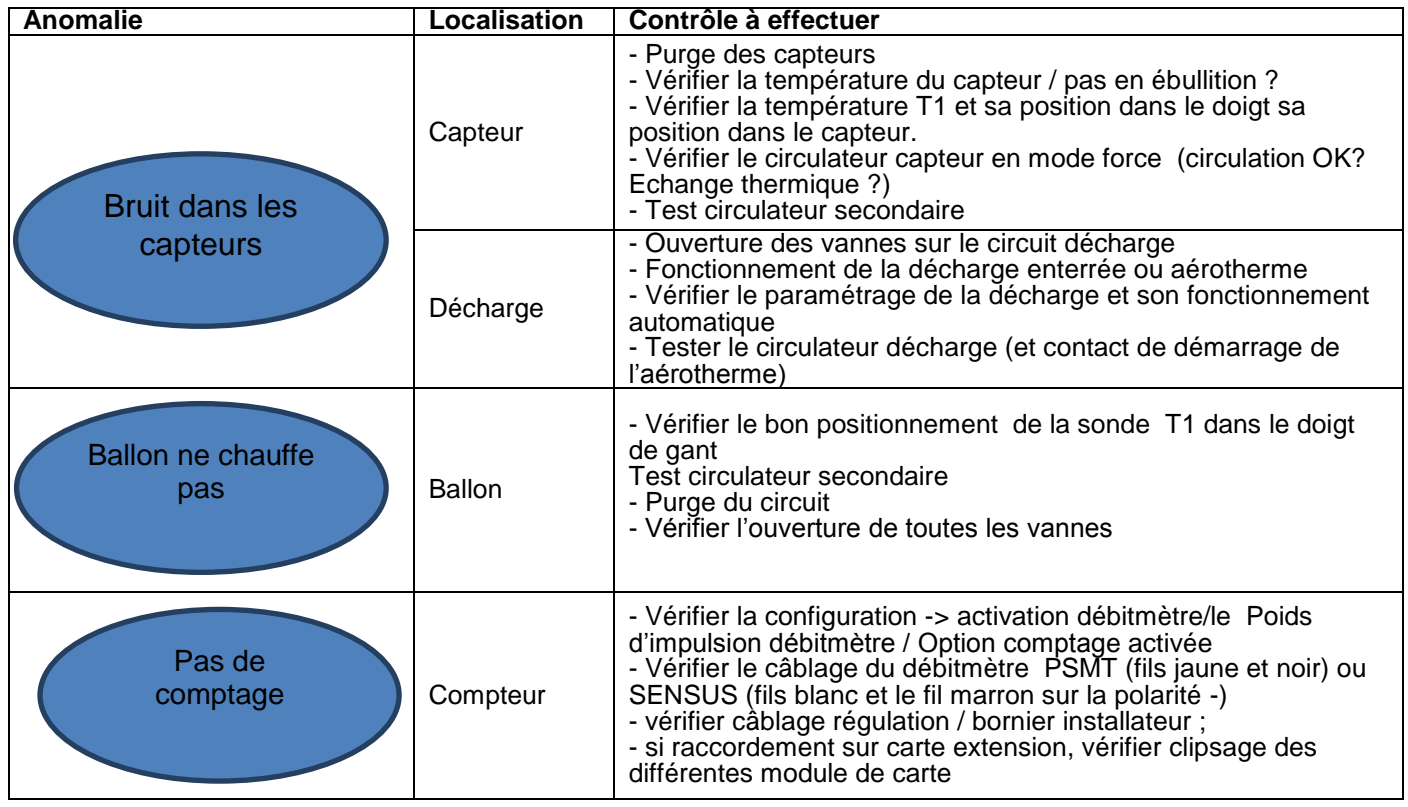

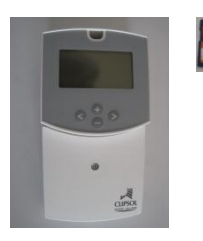

#### **ECS Collectif WATTS**

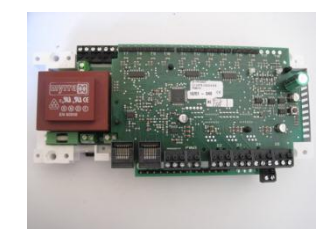

#### MODULE Principal : CP015973 NEUVE MODULE Extension ECS : CP016386 NEUVE MODULE Web : CP016558 NEUVE

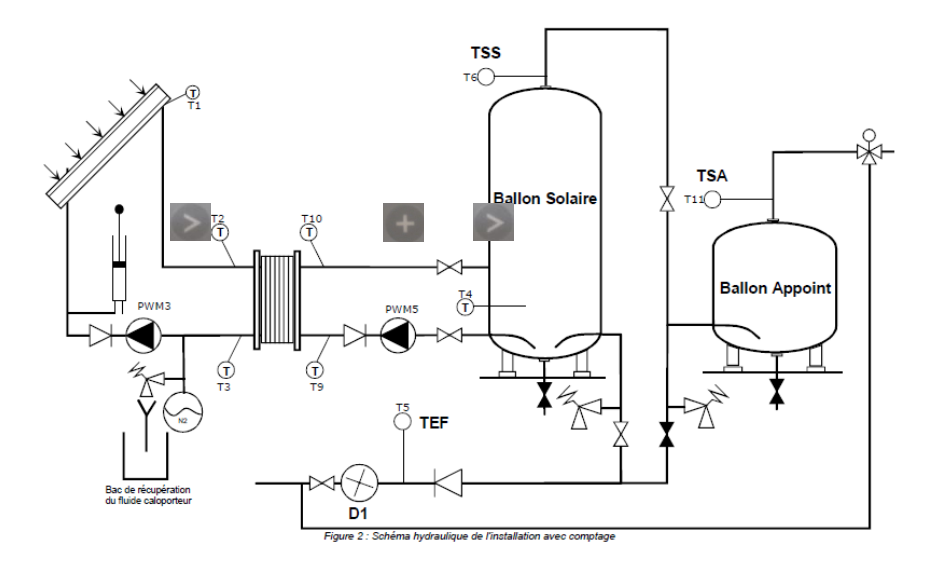

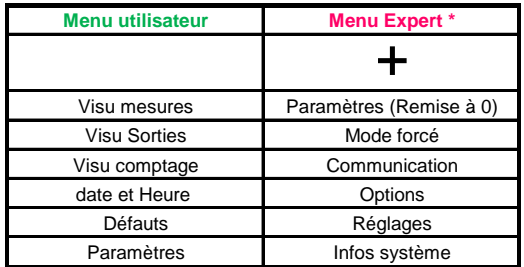

#### **3.7. POUR ENTRER DANS LE MENU UTILISATEUR :**

<span id="page-12-0"></span>- Pour entrer dans le Menu Utilisateur, appuyer sur puis se déplacer avec pou puisqu'au menu souhaité. - Entrer dans le menu avec  $\geq$ .

<span id="page-12-1"></span>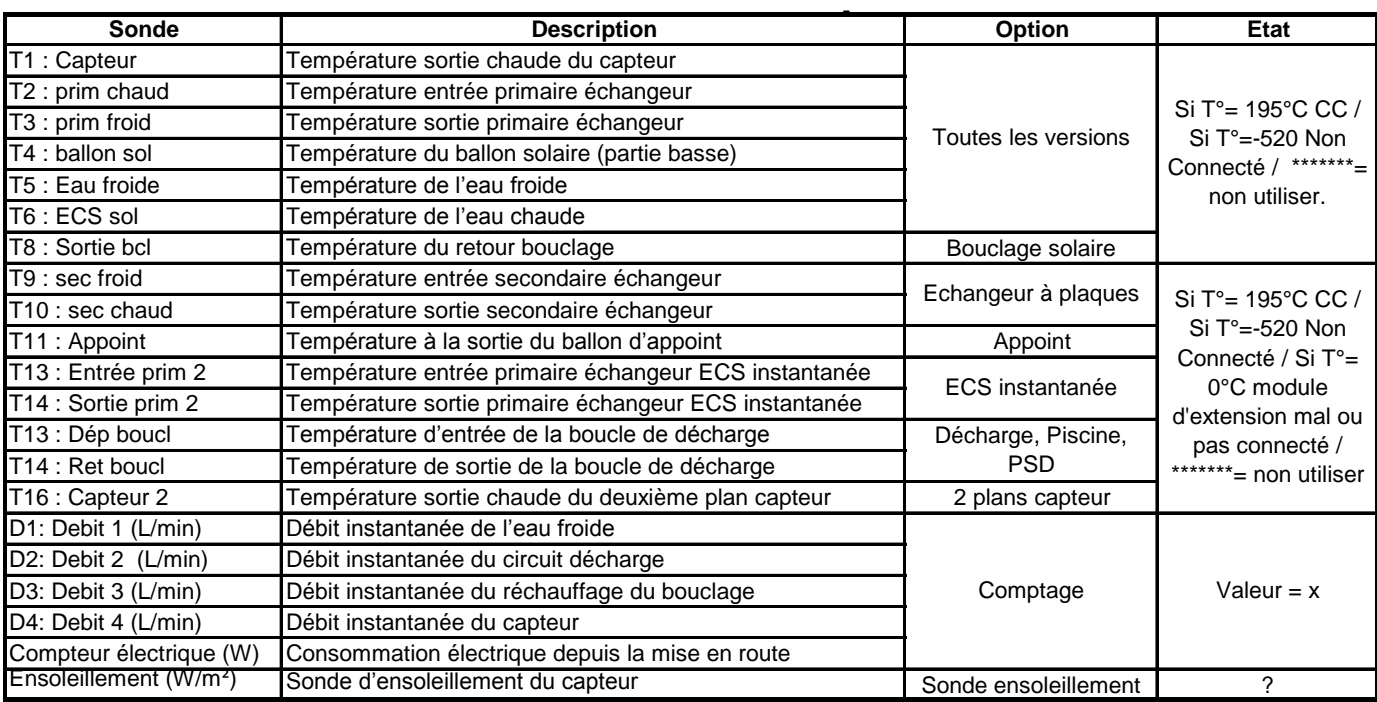

#### **3.8. VISU MESURES :**

## **3.9. VISU SORTIES :**

<span id="page-13-0"></span>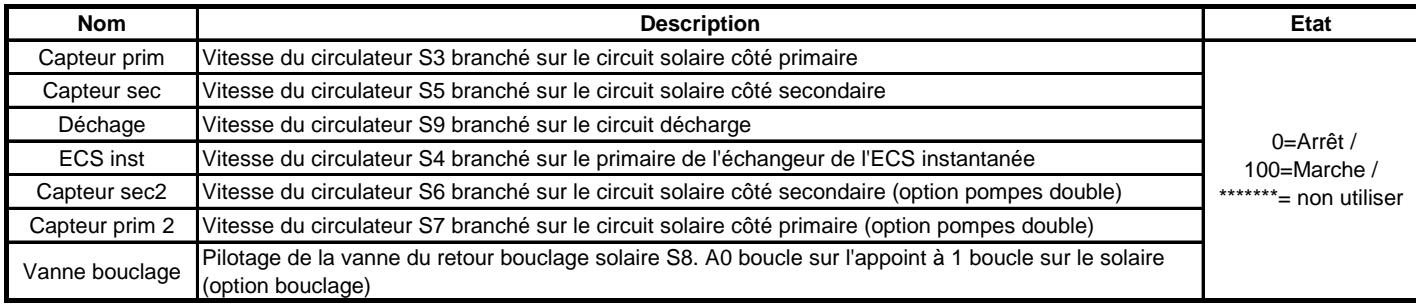

## <span id="page-13-1"></span>**3.10.MENU DEFAUTS:**

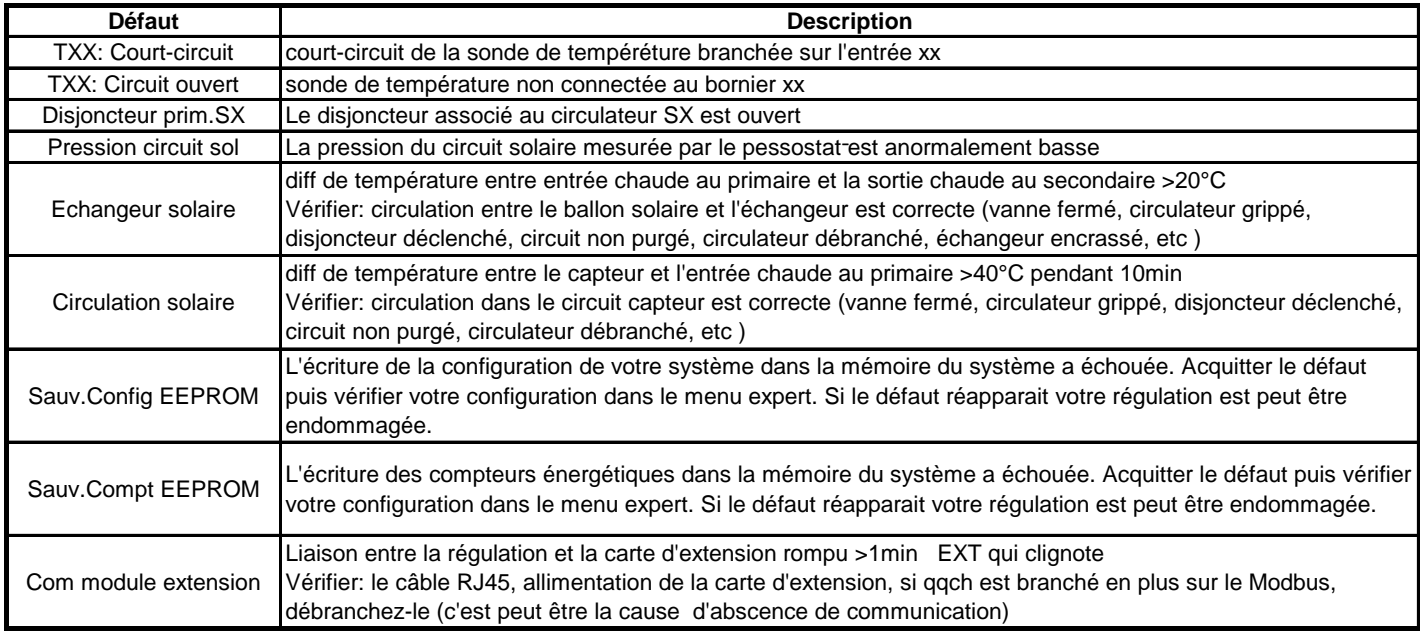

## **3.11.PARAMETRES :**

<span id="page-13-2"></span>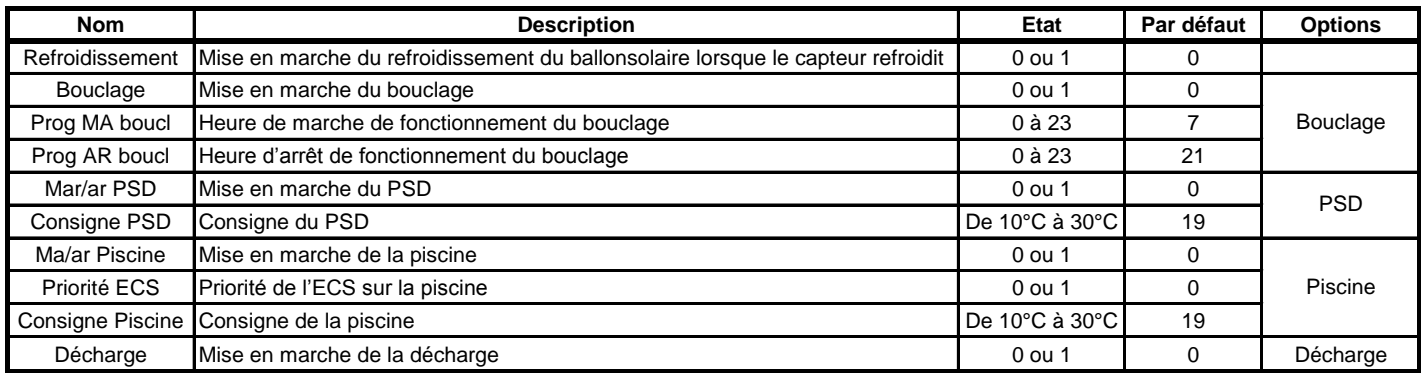

#### **3.12.MENU EXPERT :**

<span id="page-14-1"></span><span id="page-14-0"></span>- Pour entrer dans le Menu Expert, appuyer sur **puis le puis se déplacer avec puis le jusqu**'au menu souhaité. - Entrer dans le menu avec  $\geq$ .

## **3.13.MODE FORCE :**

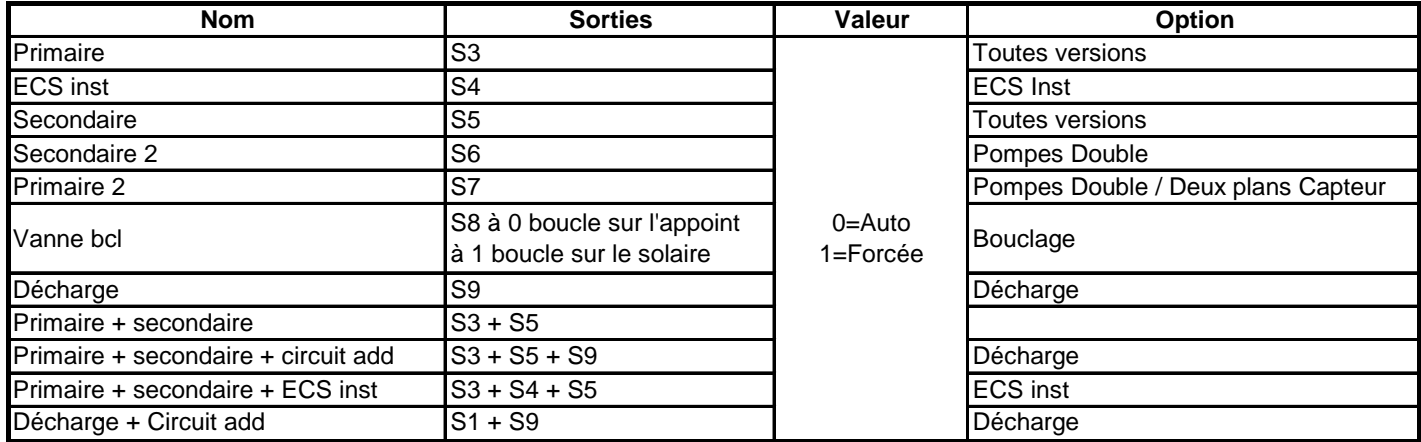

## <span id="page-14-2"></span>**3.14.OPTIONS :**

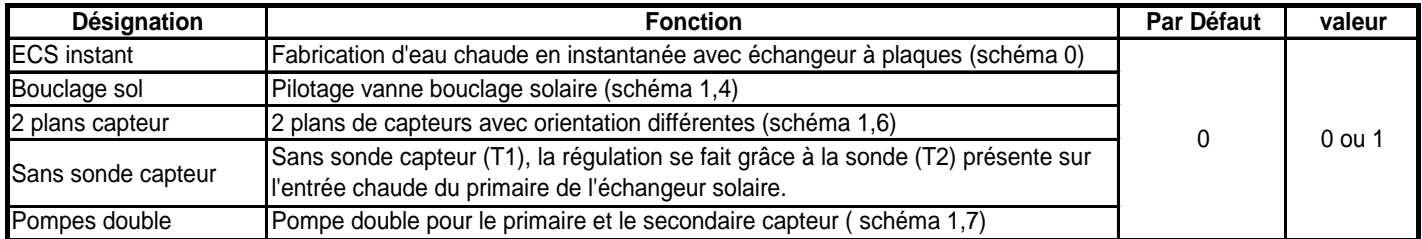

#### <span id="page-14-3"></span>**3.15.REGLAGES :**

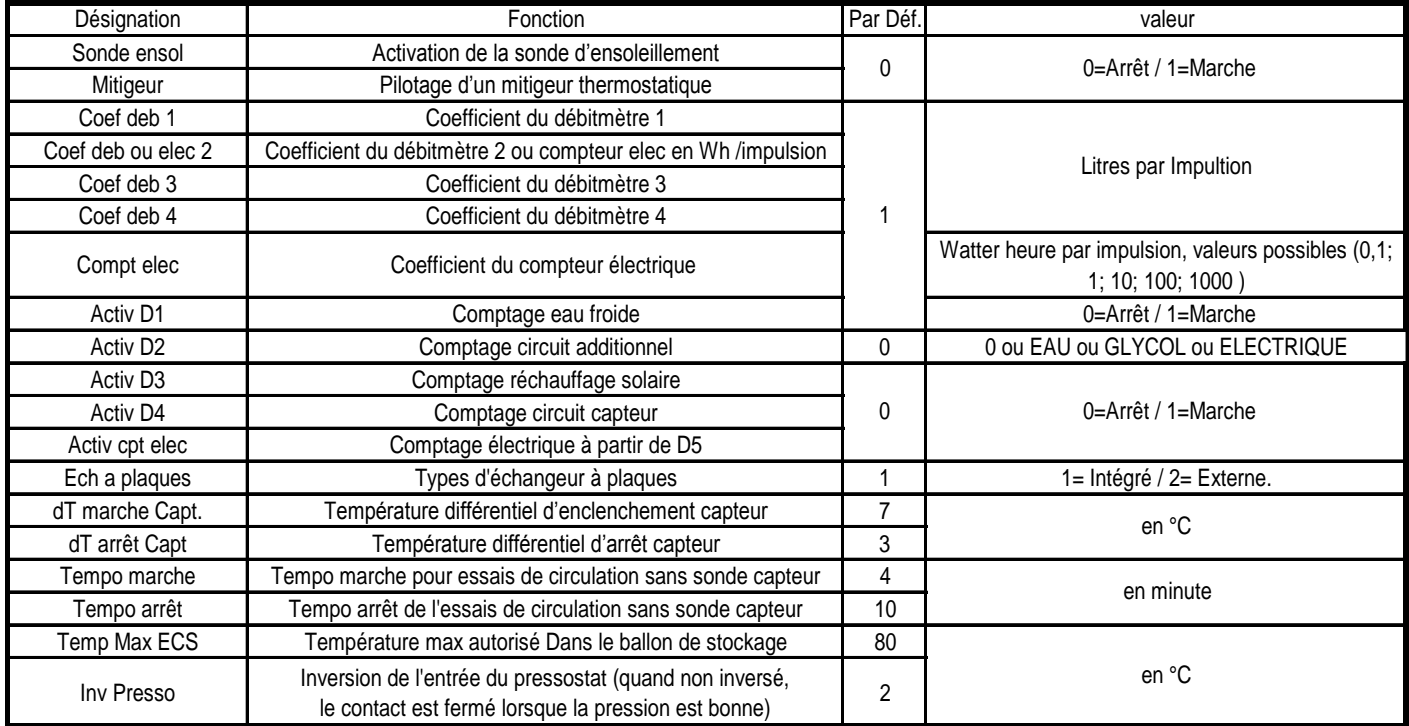

## <span id="page-15-0"></span>**3.16.RACCORDEMENT :**

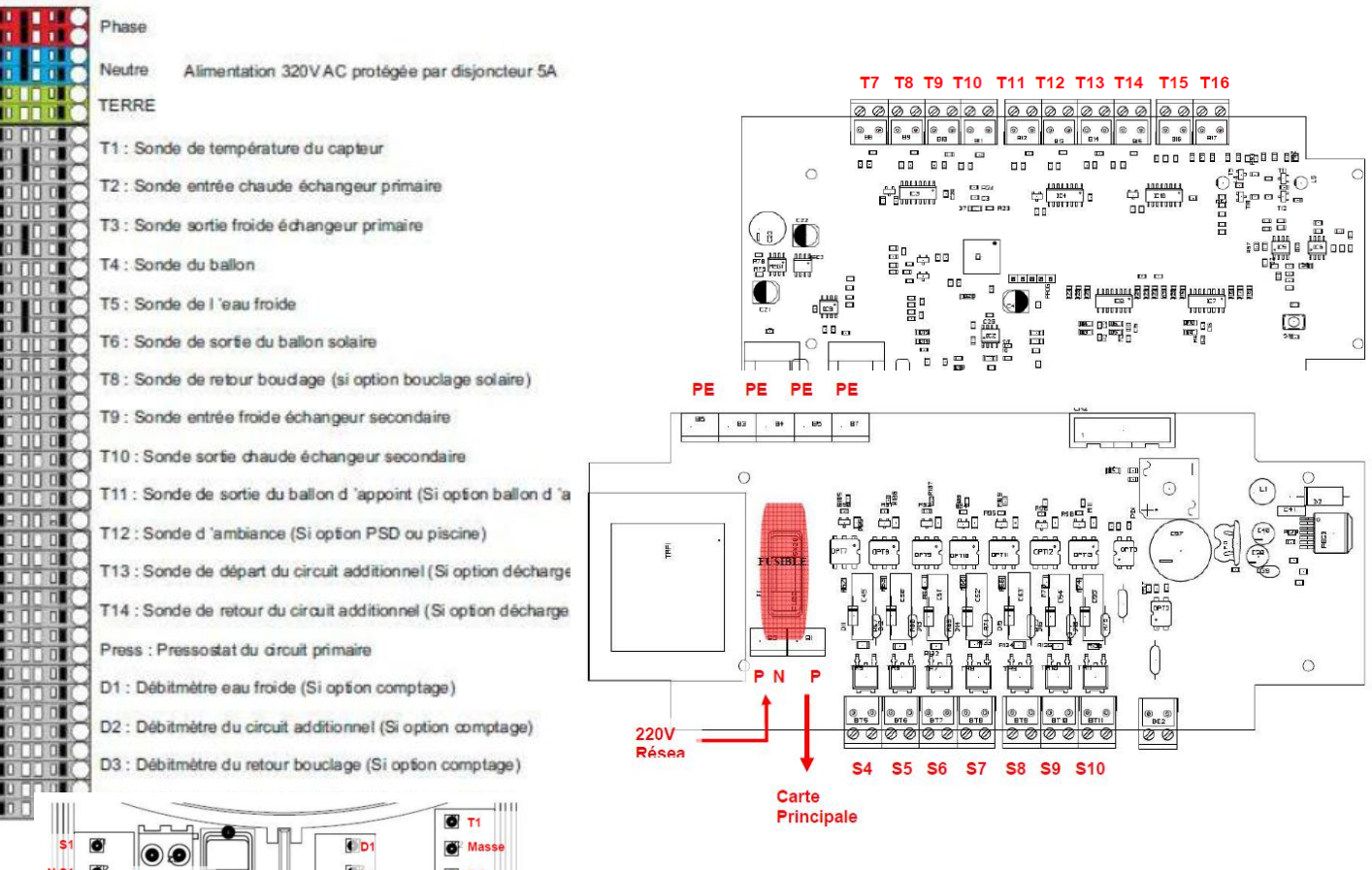

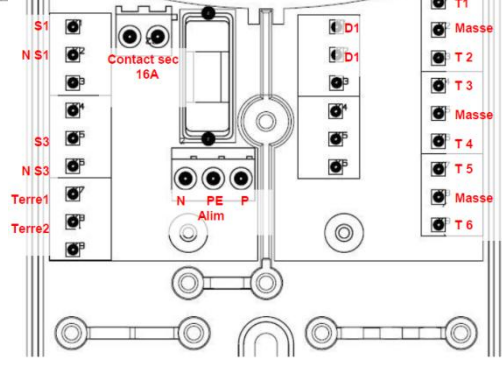

## **3.17.ANNEXES PHOTOS**

<span id="page-16-0"></span>Photos

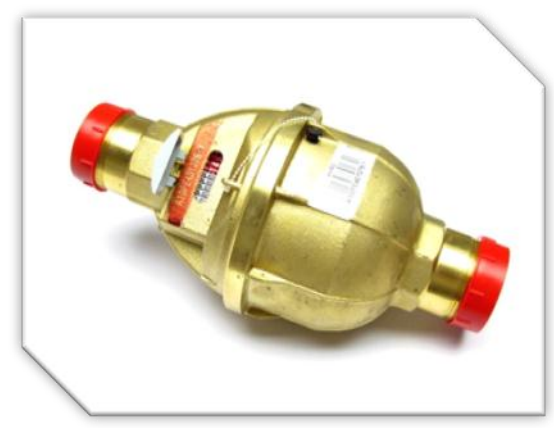

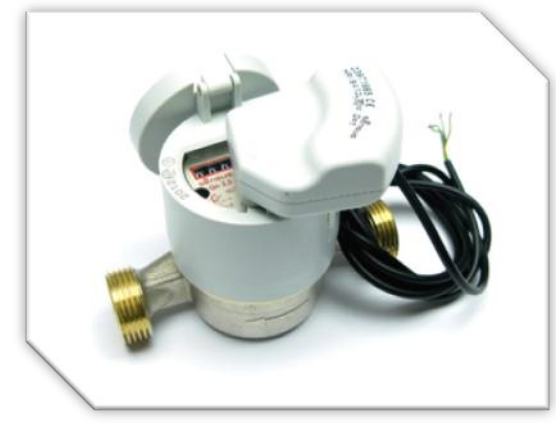

CP011412 - COMPTEUR 120EC DN20 Qn2,5 m3/h CPB02000035 - COMPTEUR AN130 DN25 - 130°

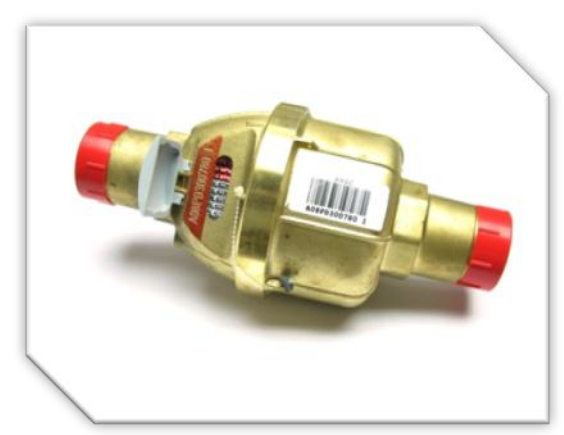

CPB02000009 - COMPTEUR PSMT40 - 40°C CPB02000007 - COMPTEUR PSMT30 - 40°C

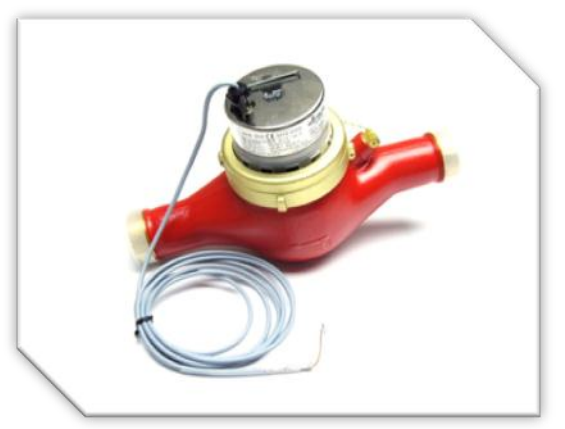

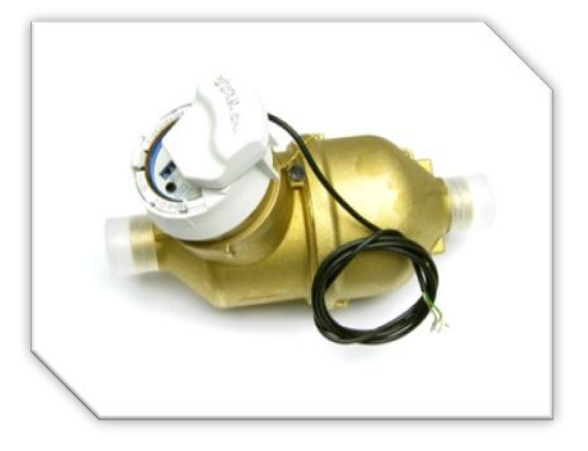

CP016060 - COMPTEUR SENSUS 620 DN25

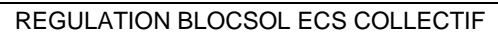

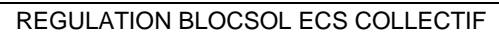

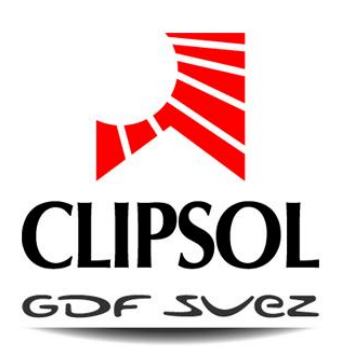

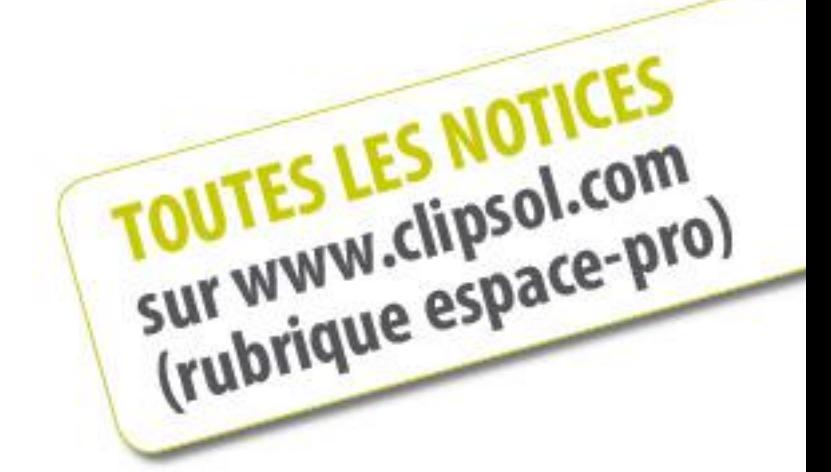

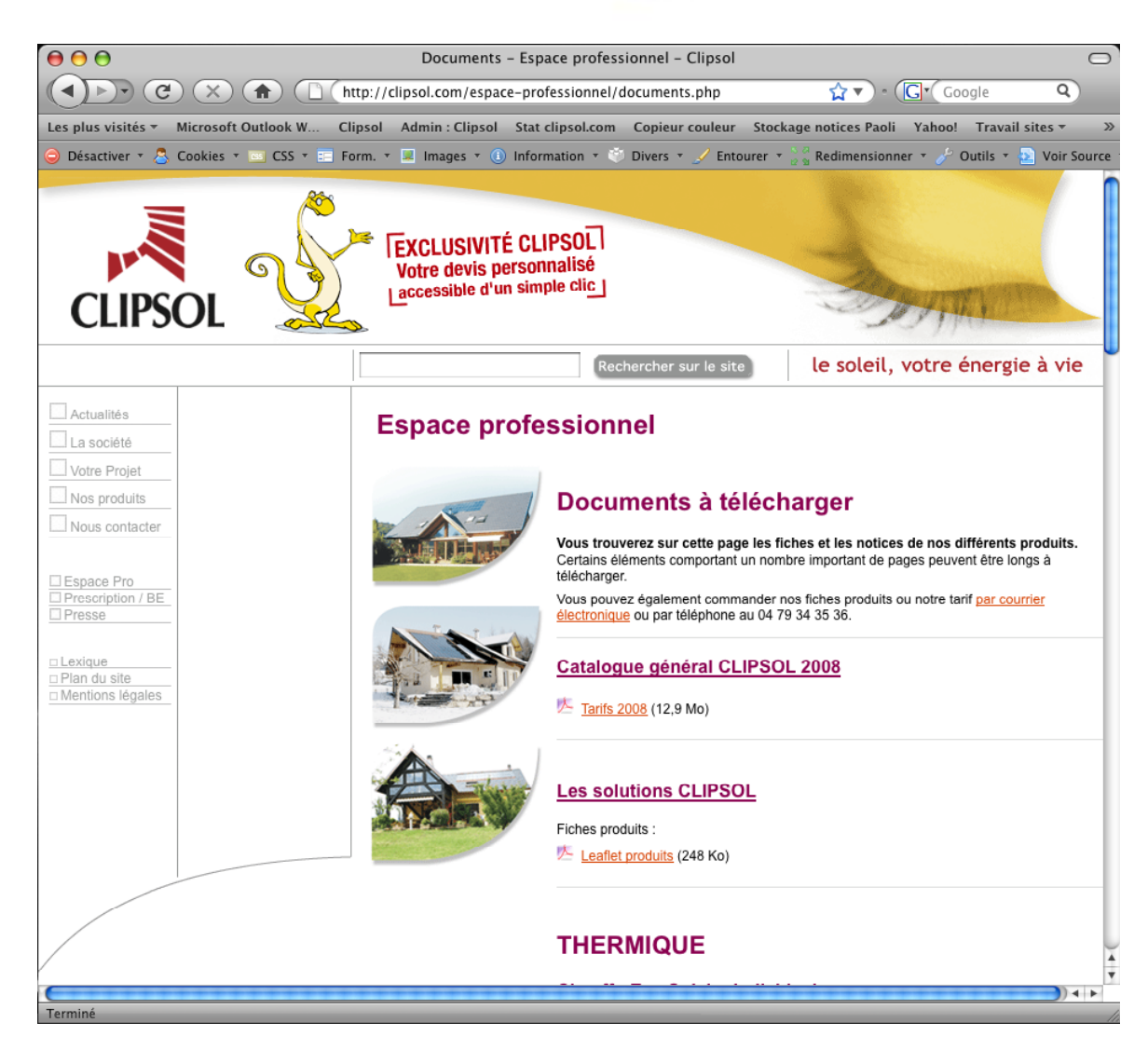

**Parc d'activités Les Combaruches 73100 AIX-LES-BAINS Tél. 04 79 34 35 36 Fax : 04 79 34 35 30**

le soleil, votre énergie à vie